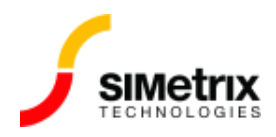

# 回路図をプレゼンテーション(発表用)にエクス ポ ートするにはどうすればよいか?

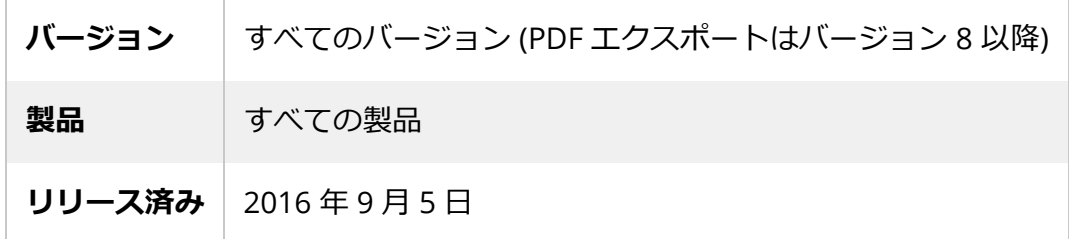

#### 概要

回路図を設計した後、その設計をプレゼンテーション(発表用)やその他の文書で使⽤したい場合が あります。この記事では、回路図を他のアプリケーション(PDFなど)にエクスポートする⽅法につ いて説明します。

# エクスポート方法の選択

回路図をグラフィカルにエクスポートするには、いくつかの方法があります。SIMetrix には、ベク ターベースのグラフィック システム、PDF、および圧縮されたビットマップ イメージに出力できま す。ベクターベースの出⼒は、結果の画像のサイズを最⼤限に制御できますが、ビットマップ画像は 簡易的な画像生成用となります。

Microsoft® Office ファミリ製品内のアプリケーションを使用してプレゼンテーションまたはドキュメ ントに画像を出力する場合は、これらの製品で適切にスケーリングされるWMF ベクター画像を使用し てエクスポートすることをお勧めします。

# <span id="page-0-0"></span>ベクター画像 (WMF) のエクスポート

WMF 形式は、Microsoft® Office 製品ファミリ内で適切に機能するスケーラブルなイメージを提供し ます。この方法を使用してエクスポートするには:

- 1. 回路図でエクスポートしたい範囲を選択します。デフォルトでは、Ctrl-A を押すと、回路図内の すべての範囲が選択されます。
- 2. 回路図を右クリックしてコンテキスト メニューを表⽰し、**[Copy]**をクリックします。または、 デフォルトでは、 Ctrl-C を押して選択範囲をコピーできます。
- 3. 画像をエクスポートするアプリケーションに移動し、アプリケーションの Paste 機能を使用し ます。通常、これは Ctrl-P です。エクスポートしたい回路図の画像が表示されます。

画像を Microsoft® Office 製品にエクスポートした場合、そのアプリケーションで画像をクリックし た後、画像の隅をドラッグして必要に応じて画像のサイズが変更できます。

画像をアプリケーションにエクスポートしても、何も表⽰されないか、又は、結果の画像の品質が低 い場合は、PDF [へのエクスポートを試](#page-1-0)してください。

## <span id="page-1-0"></span>PDF へのエクスポート

PDF 形式は、他の製品と広く互換性があり、回路図の別のベクトル スケーラブル イメージ表現を提供 します。PDF にエクスポートすると、常に回路図全体がエクスポートされ、現在選択されてハイライ トされたものもエクスポートされます。PDF にエクスポートするには:

- 1. 回路図を開いた状態で、メニューから **File | Save as PDF...** とします
- 2. [ファイルの保存] ダイアログが表示されるので、保存する場所とファイル名を選択して **[Save]**を押します。

### 他の画像タイプへのエクスポート

回路図ファイルは、ビットマップ形式とベクトター形式の SVG で保存することもできます。ベクター ベ ースの画像が必要な場合は、まずWMF ベクター [エクスポートと](#page-0-0)PDF エクスポートを試すことをお [勧めします。他の画像形式にエクスポートするには](#page-1-0):

- 1. 回路図を開いた状態で、メニューから **File | Save Picture...** とします
- 2. ファイル保存ダイアログが表示されます。ダイアログの下部にある [Save as type] とマーク されたドロップダウン ボックスから、*保存するファイルの種類*を選択します。
- 3. 保存する場所とファイル名を選択します。ビットマップ ベースのイメージに保存する場合は、 ファイル拡張⼦ ( *.png*、*.jpg*または*.bmpなど) を指定するようにしてください。*

4. **[Save]**を押します。